## **Steps for SUPREMO (AVMS), Registration**

Open URL [https://supremo.nic.in](https://supremo.nic.in/)

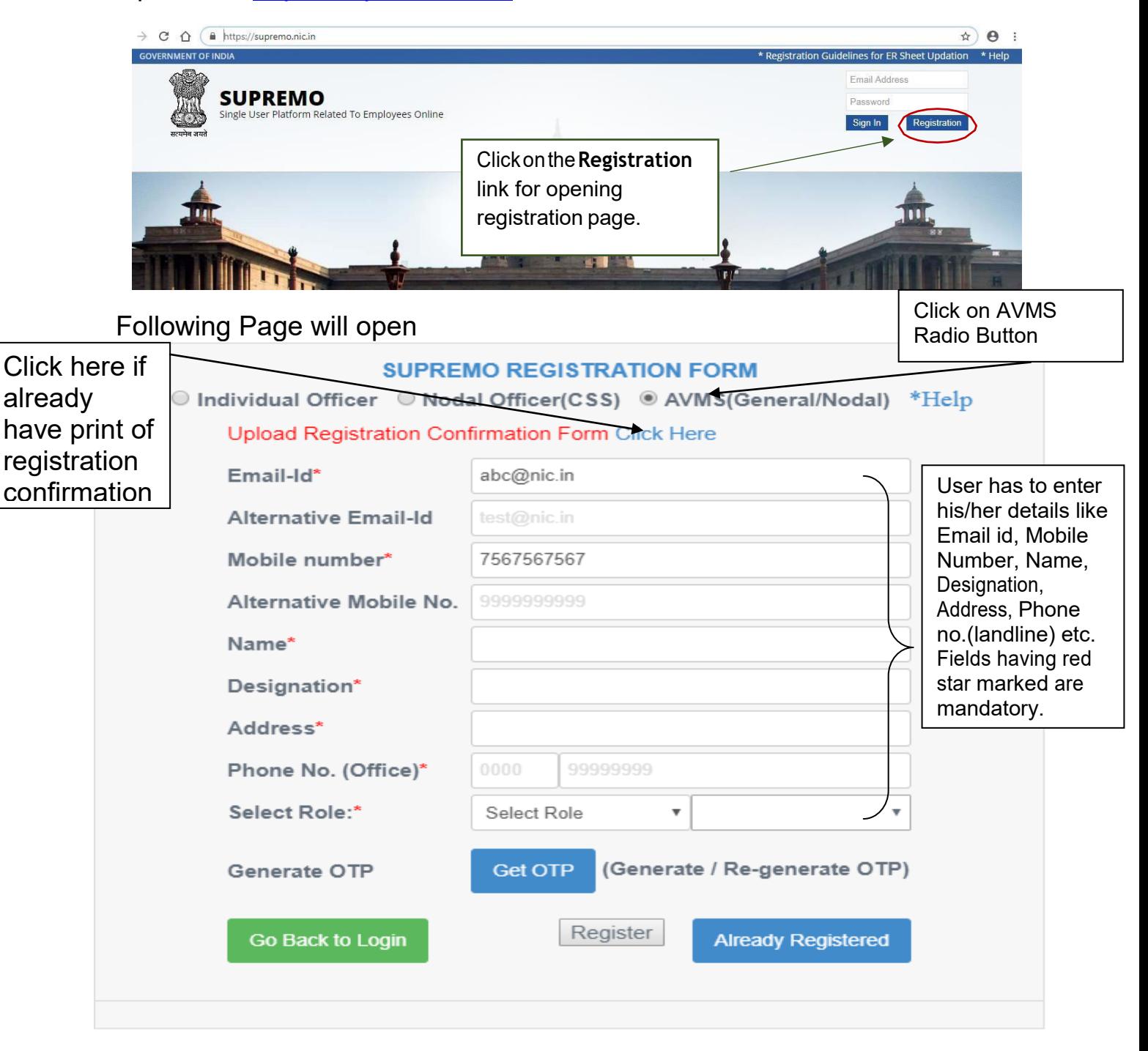

IfSub Role has been selected as**Nodal Officer**, User hasto select their Ministry/ Department from the drop down. Then, enter the OTP, User received on the Mobile no. mentioned in the registration form. Finally click on **Register** button to successfully register him/ her as Nodal Officer.

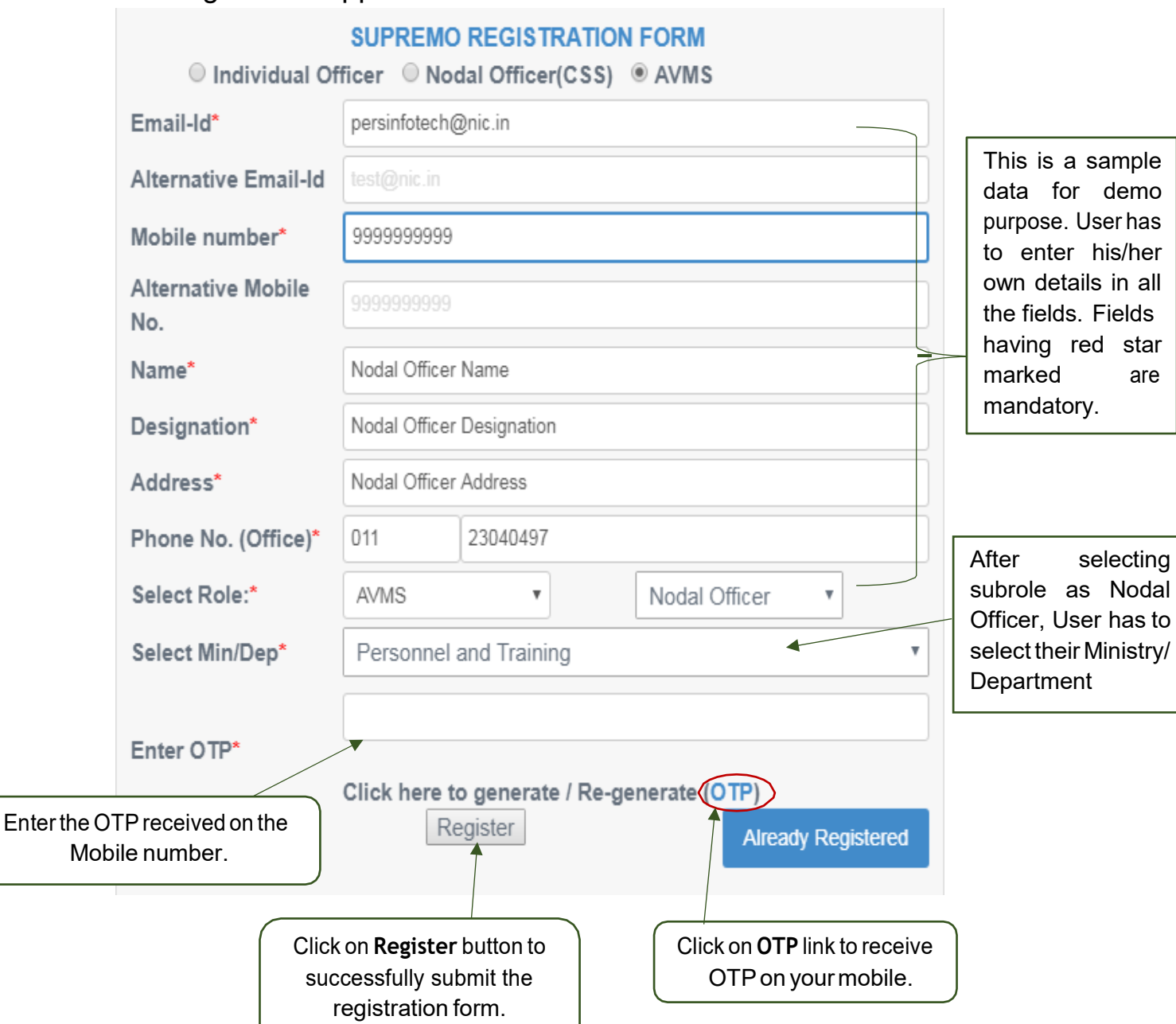

Following screen appears:-

Nodal Officer Role is assigned to only 1 (One) Officer in their Ministry/ Department and should be of at least Joint Secretary level or above.

IfSub Role has been selected as**General User**, User hasto select their Ministry/ Department from the drop down. After selecting Ministry/ Department, User has to select the Organisation(s) (either single or multiple) for which he/she wants to get authorised. Then, enter the OTP, User received on the Mobile no. mentioned in the registration form. Finally click on **Register** button to successfully register him/ her as General User.

Following screen appears:-

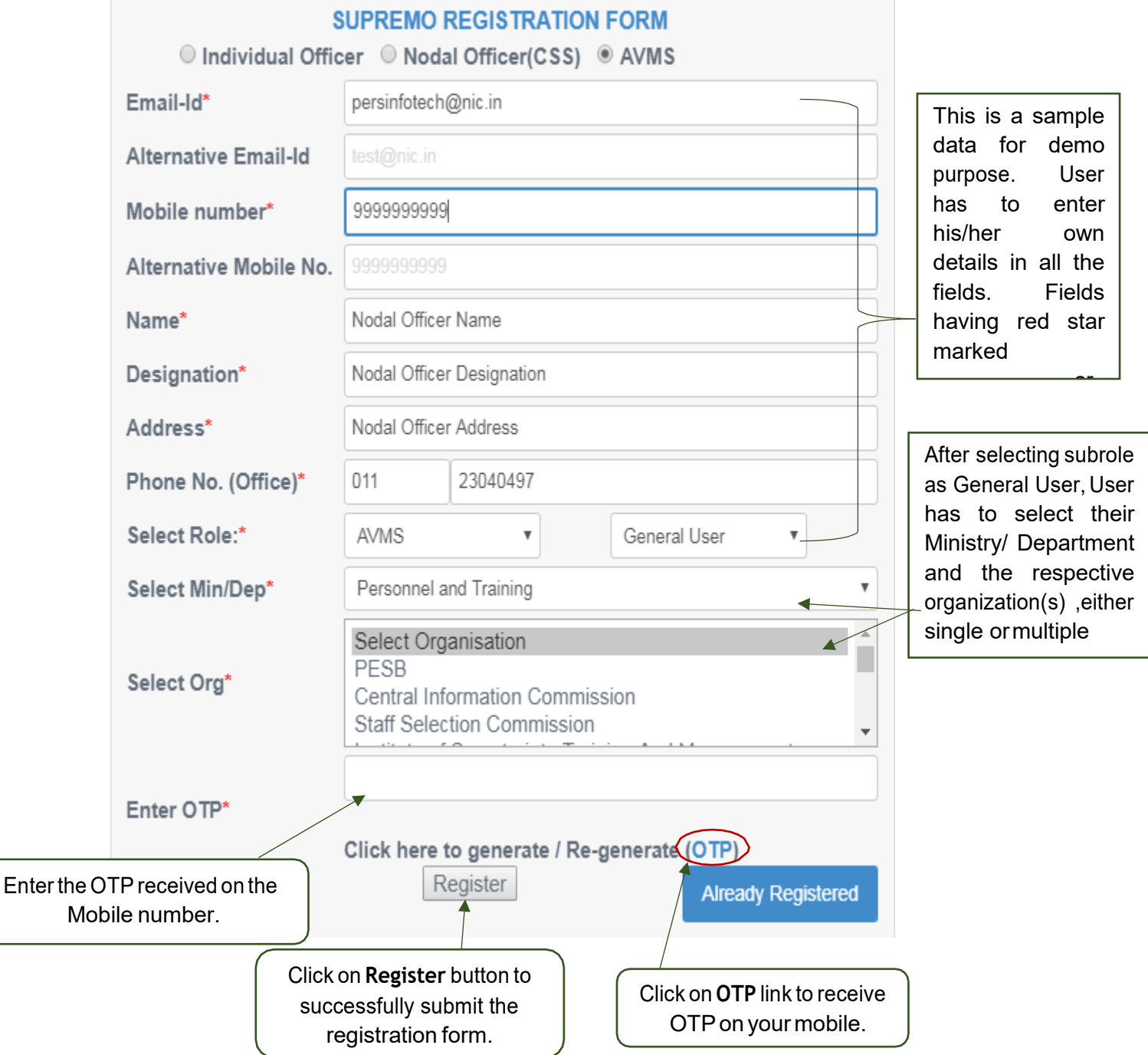

After successful registration, User can take the print out of the filled registration form and follow the below instructions for further action

1. Please Sign it.

2. Go to registration page and click on AVMS(General/Nodal) and click on (Upload Registration Confirmation Form) link.

- 3. Enter your registered email id.
- 4. Scan and upload the same (file) by clicking on upload button.
- 5. After verification of the given details, Your account will be activated.

## **For Already Registered Users:-**

For those Users, who are already register in SUPREMO(AVMS) as General User or Nodal Officer and wants to modify their registration details or would like to take again printout of their AVMS Registration form, Click on **Already Registered** button.

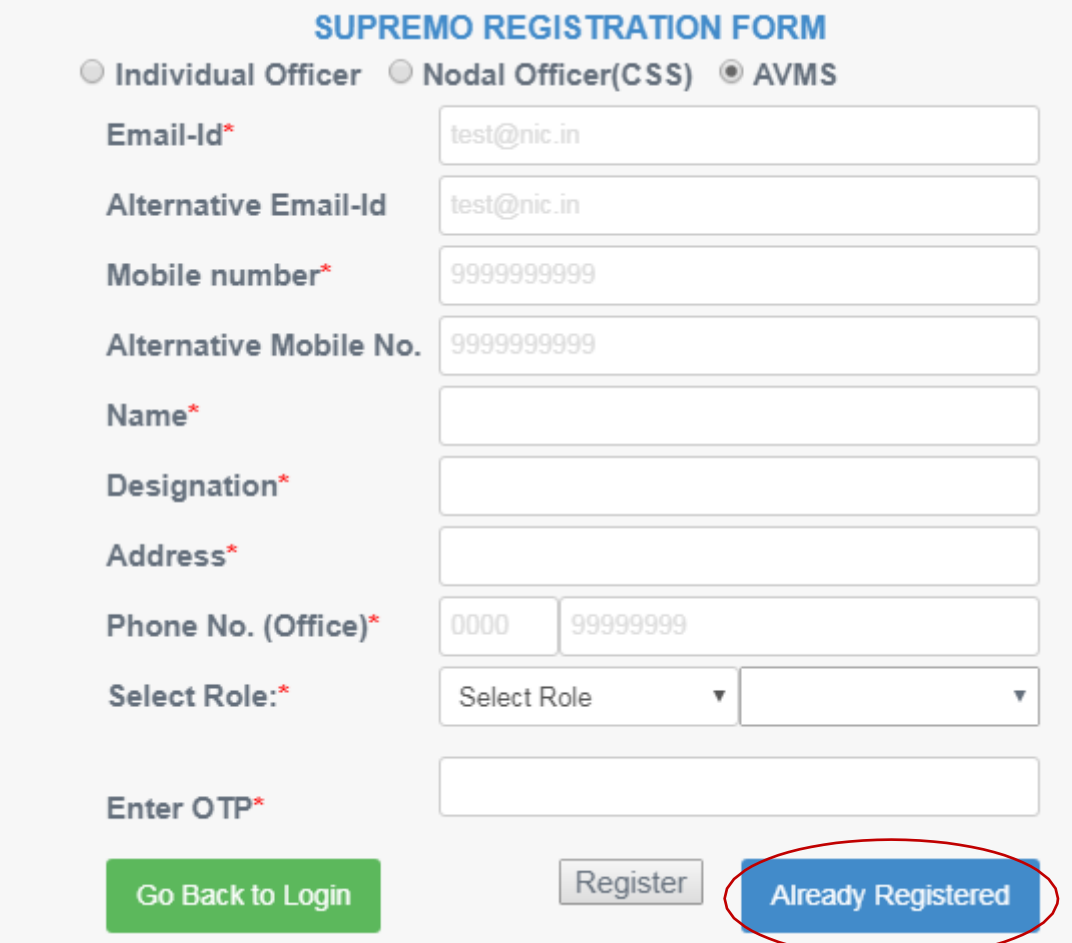

After clicking on **Already Registered** button, following screen appears:

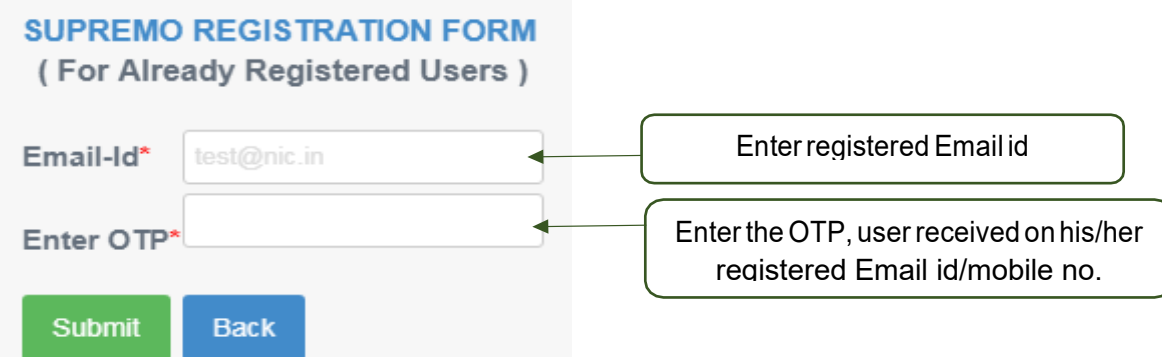

After clicking on **Submit** button, Following screen appears:-

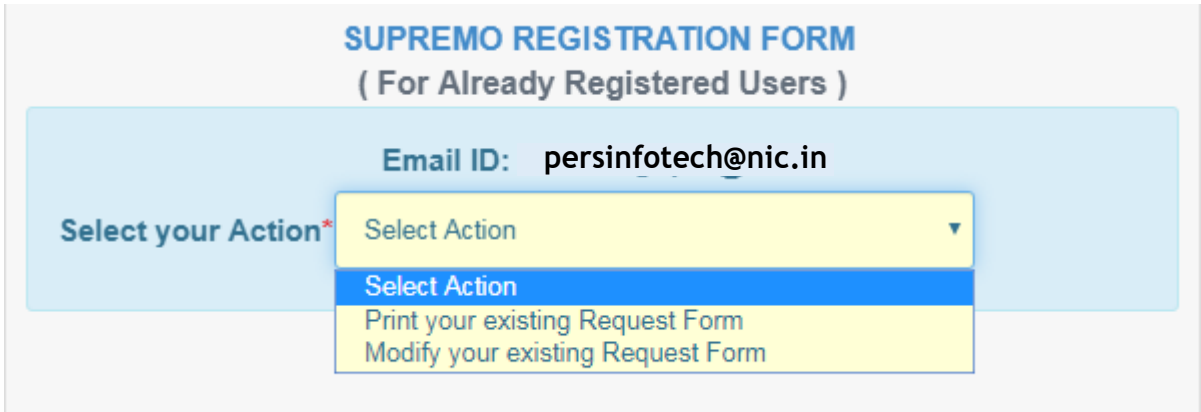

Two Actions can be performed by already registered Users:

- 1) **Print Your existing Request form**, incase user unable to print their filled their registration form earlier.
- 2) **Modify Your existing Request Form,** in case there is a need to edit any detail, user filled at the time of registration.

After modification follow the below instructions for further action

1. Please Sign it.

2. Go to registration page and click on AVMS(General/Nodal) and click on (Upload Registration Confirmation Form) link.

- 3. Enter your registered email id.
- 4. Scan and upload the same (file) by clicking on upload button.
- 5. After verification of the given details, Your account will be activated.